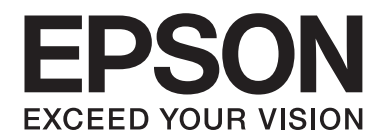

# **AL-MX200 Series Wireless Network Setup Guide**

NPD4759-00 EN

# **Wireless Network Setup Guide**

# **Checking Your Network**

Confirm your computer's network settings, and then choose what to do next. Follow the instructions for the environment in which your network devices such as a wireless router or a wireless adapter work properly.

# **Windows 7**

- 1. Select **Start Control Panel Network and Internet**.
- 2. Click **Network and Sharing Center**.
- 3. Click **Change adapter settings**.
- 4. On the window that appears, answer the following questions in ["Checking items" on page 3](#page-2-0).

# **Windows XP**

- 1. Select **start Control Panel Network and Internet Connections**.
- 2. Click **Network Connections**.
- 3. On the window that appears, answer the following questions in ["Checking items" on page 3](#page-2-0).

# **Mac OS X**

- 1. Select **System Preferences** from the Apple Menu.
- 2. Click **Network** icon.
- 3. Proceed to ["Configuring Wireless Settings \(For Mac OS X\)" on page 26.](#page-25-0)

# <span id="page-2-0"></span>**Checking items**

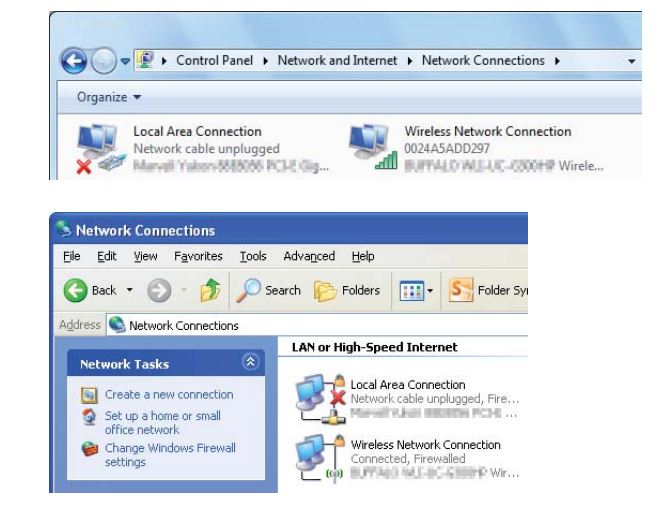

1. Is there the **Wireless Network Connection** icon?

**Yes**: Wireless LAN connection is available. Proceed to step 2.

**No**: Proceed to step 3.

2. Does the **Wireless Network Connection** icon have a red

**No**: Wireless LAN (Wi-Fi) connection is available.

**Yes**: Wireless LAN (Ad Hoc) connection is available.

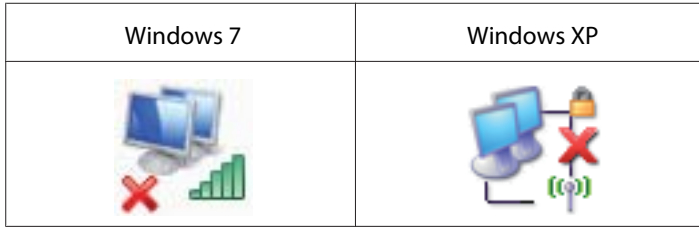

Go to ["Ad Hoc Settings for Windows" on page 15.](#page-14-0)

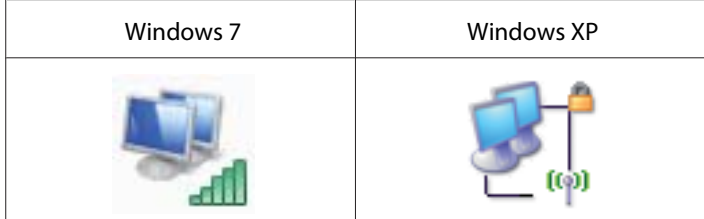

Go to ["Configuring Wireless Settings \(for Windows\)" on page 5.](#page-4-0)

# 3. Is there the **Local Area Connection** icon?

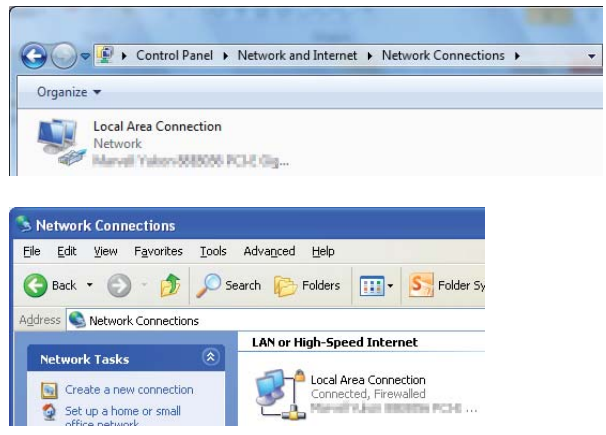

**Yes**: Proceed to step 4.

**No**: Network connection is not available. You need to set up network environment for your computer.

4. Does the **Local Area Connection** icon have a red **X**?

**No**: Wired LAN connection is available. Go to step 5.

**Yes**: Network connection is not available. You need to set up network environment for your computer.

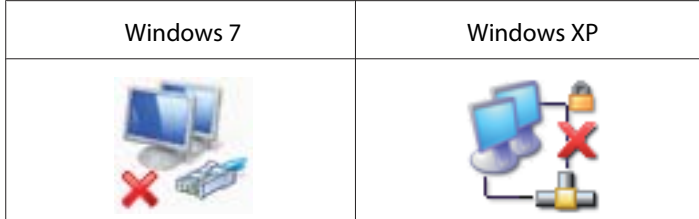

<span id="page-4-0"></span>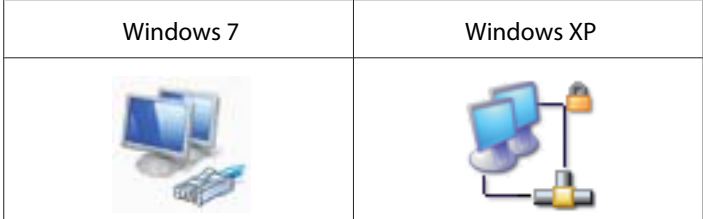

5. Refer to *User's Guide* for more information.

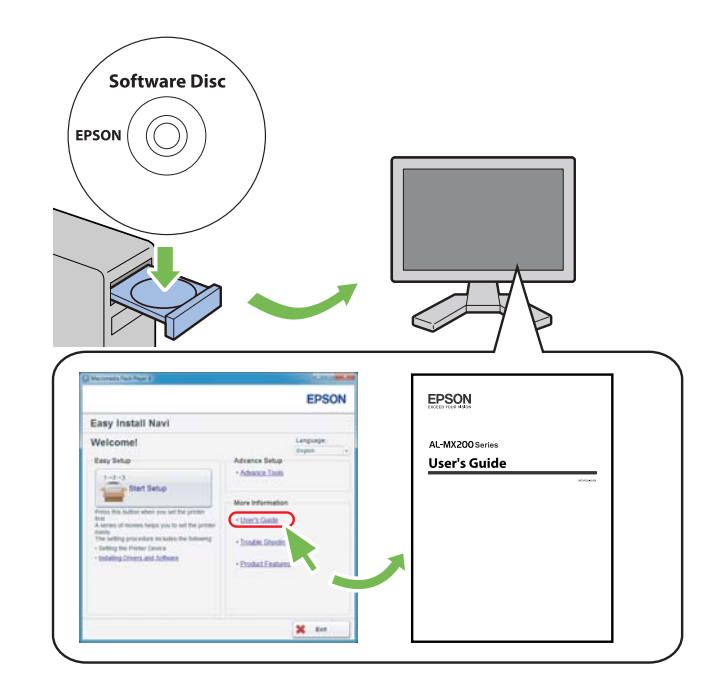

# **Configuring Wireless Settings (for Windows)**

# *Note:*

*Be sure to get the SSID and security information from a system administrator in advance when you use other than WPS.*

The following procedure uses Windows 7 as an example.

1. Insert the Software Disc provided with the printer in your computer.

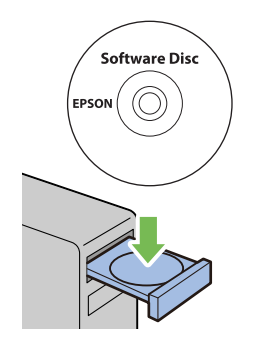

When the **AutoPlay** window appears, click **Run setup.exe** to start the **Install Navi**.

*Note:*

*If the CD does not automatically launch or the* **AutoPlay** *window does not appear, click* **Start** *—* **Computer** *—* **D:\setup.exe** *(where D is the drive letter of your CD), and then click* **OK***.*

2. Click **Easy Install**.

The **SOFTWARE LICENSE AGREEMENT** appears.

3. If you agree to the terms of the **SOFTWARE LICENSE AGREEMENT**, select **Agree** and then click **Next**.

**Easy Install Navi** launches.

4. Click **Start Setup**.

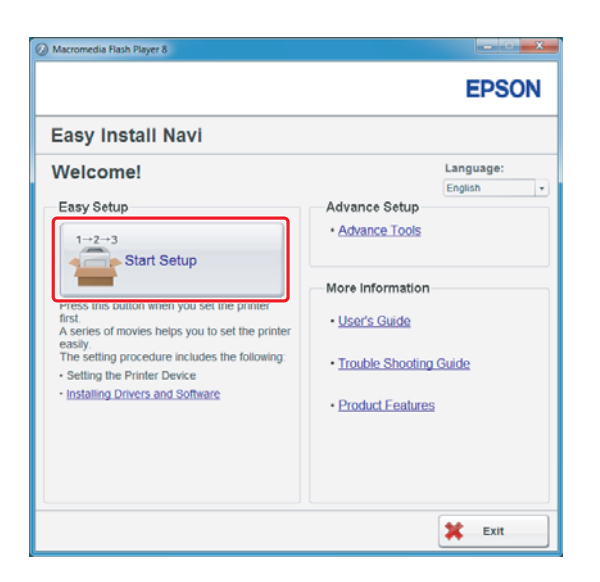

5. Ensure that **Connect Your Printer** is selected and the Select your type of connection screen is displayed.

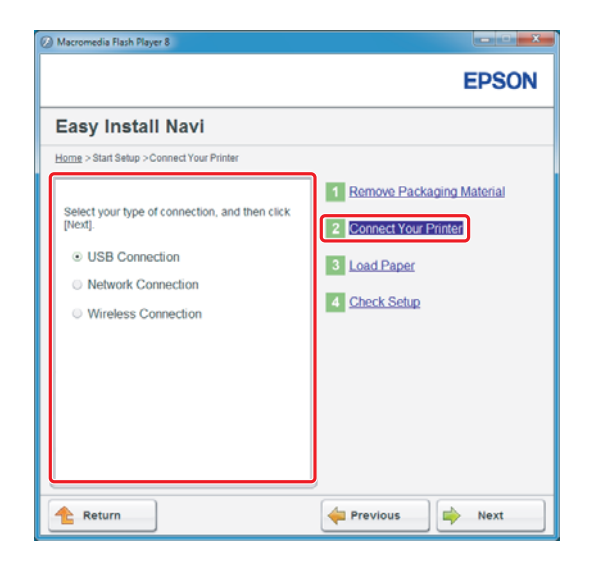

6. Select **Wireless Connection**, and then click **Next**.

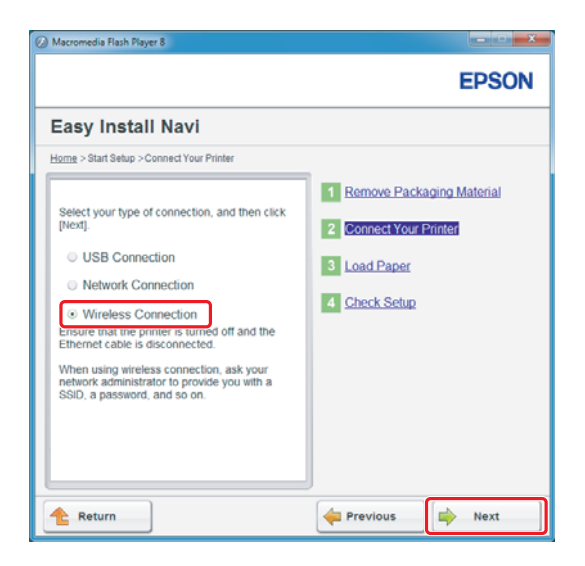

The setting method selection window appears.

- Macromedia Flash Player 8 **EPSON** lome > Start Setup > Connect Your Printer > Wireless Connection **Configure Wireless Settings** e<br>: settings, and then click [Next]. ifigure wir **Wizard** · Wizard You can configure wireless settings<br>using a USB cable. After completing wireless<br>configuration, unplug the USB cable. Advanced  $\frac{p}{2B}$  C Ethernet Cable  $\sqrt{\mathbb{Z}^3}$  o WPS-PIN <sup>(例</sup> o WPS-PBC **DES** © Operator Panel **Configure 1** Epson Net Config  $\Rightarrow$  Next **Return**
- 7. Ensure that **Wizard** is selected, and then click **Next**.

## *Note:*

*If you select* **Advanced***, refer to User's Guide for more information.*

8. Follow the instructions until the Printer Setup Utility screen appears.

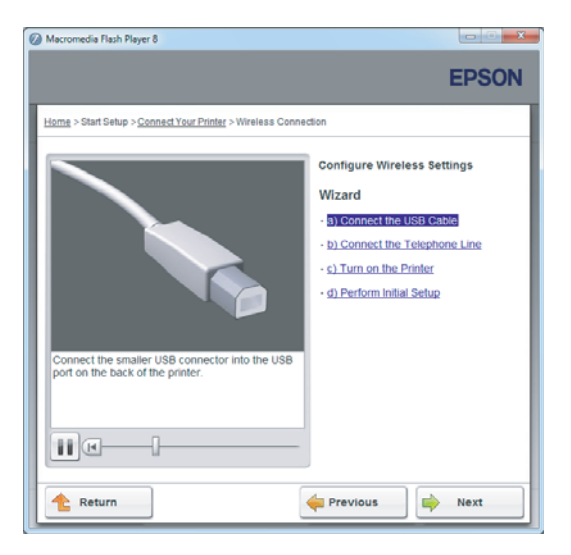

If the following window appears, make sure the USB cable is connected to the USB port on the printer.

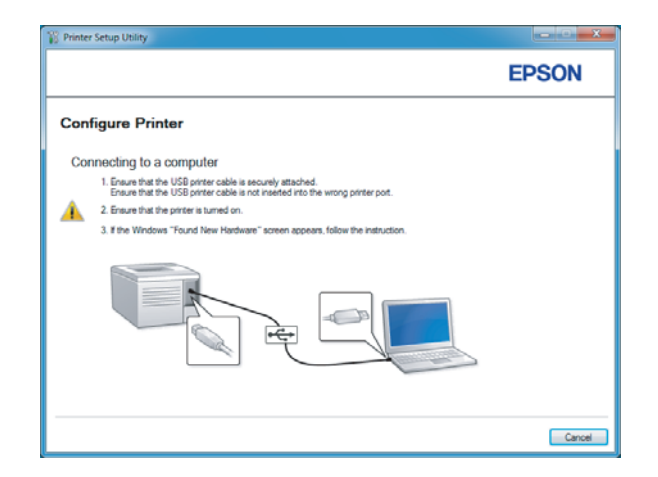

9. Click **Select from the found Access Points** radio button, select the SSID that you want to connect to as an access point, and then click **Next**.

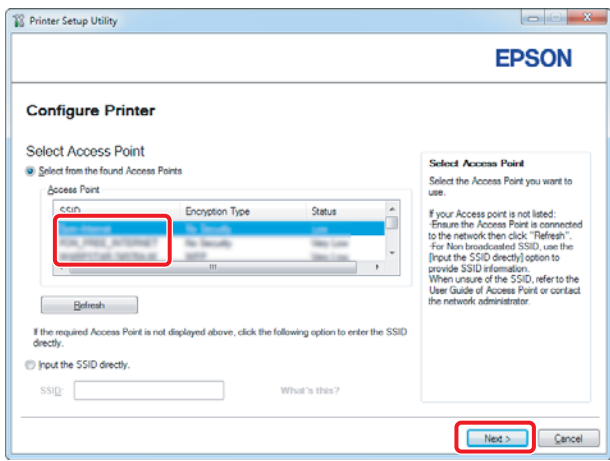

*Note:*

- ❏ *To enter the SSID directly, click* **Input the SSID directly** *radio button and enter the SSID in the SSID box.*
- ❏ *Enter the SSID directly for the Ad Hoc network connection.*

10. (When the SSID was selected from the found access points in step 9:) Enter the **Passphrase** for the selected access point, and then click **Next**.

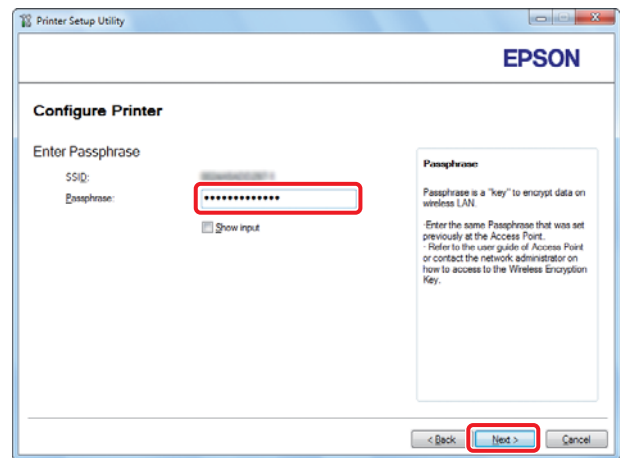

#### *Note:*

- ❏ *To display the entered character, select the* **Show input** *check box.*
- ❏ *The above screen is displayed only when the SSID selected in step 9 has a password. When the selected SSID has no password, proceed to step 11.*

(When the SSID was entered directly in step 9:)

Select **Type of wireless network**, configure the security settings, and then click **Next**.

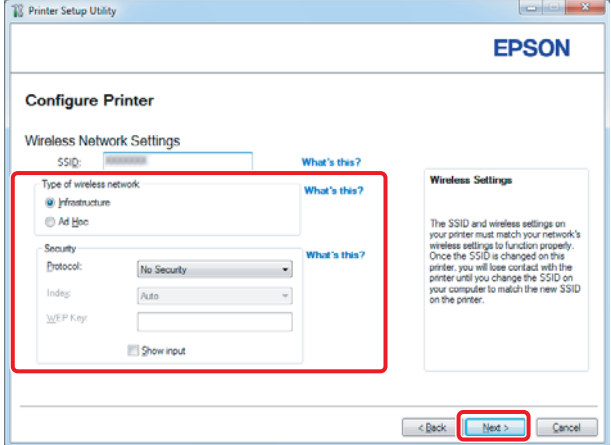

11. Select **IP Mode** depending on your network scheme.

When **IPv4** is selected, configure the following:

- a Select **Type**.
- b If you have selected **Use Manual Address** from **Type**, enter the following items:
	- ❏ **IP Address** of your printer
	- ❏ **Subnet Mask**
	- ❏ **Gateway Address**

When **Dual Stack** is selected, configure the following:

- a Configure **IPv4 Settings**.
- b If you have selected the **Use Manual Address** check box under **IPv6 Settings**, enter the following items:
	- ❏ **IP Address** of your printer
	- ❏ **Gateway Address**

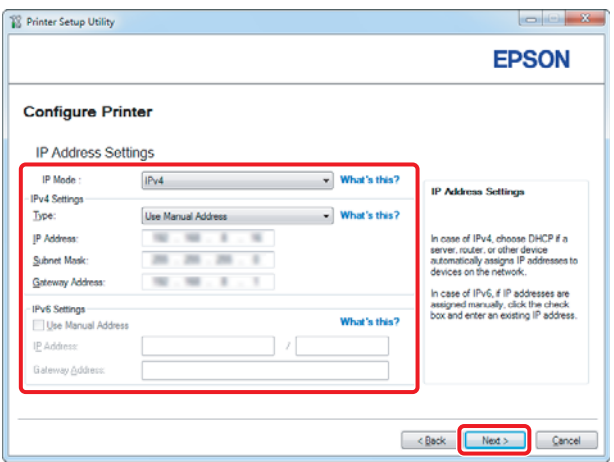

12. Click **Next**.

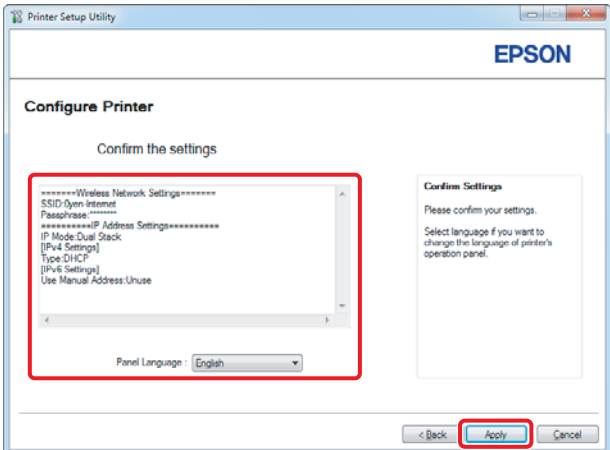

13. Ensure that the wireless settings are displayed, and then click **Apply**.

14. Click **Yes** to restart your printer.

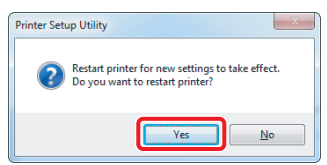

The Configuration Complete screen appears.

## *Note:*

*Wait a few minutes until the printer restarts to establish the wireless network.*

15. Click **Print Printer Setting**, and confirm that "Link Quality" is shown as "Good", "Acceptable" or "Low" on the report.

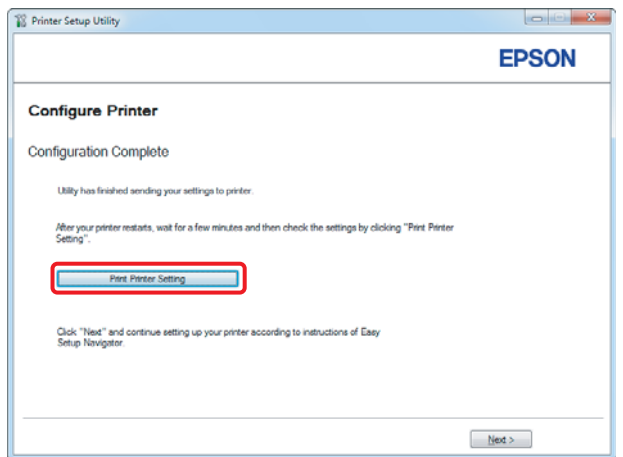

*Note:*

*When "Link Quality" is "No Reception", check if the wireless settings are correctly configured. To reconfigure the wireless settings, click* **Next** *on the Configuration Complete screen and then click* **Return***.*

# 16. Click **Next**.

17. Follow the on-screen instructions until the Check Setup screen appears.

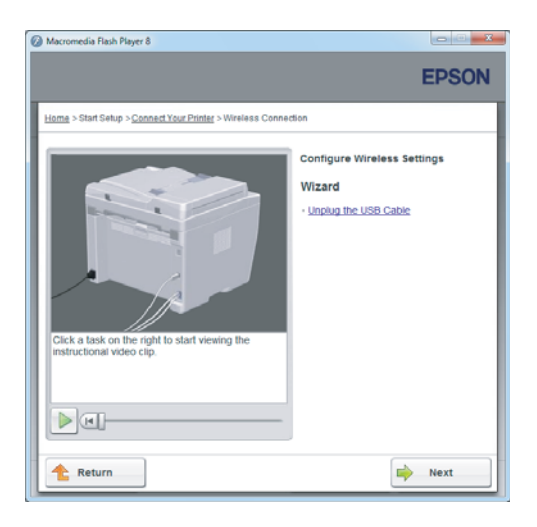

18. Confirm there are no errors displayed on the LCD panel, and then click **Start Installation**.

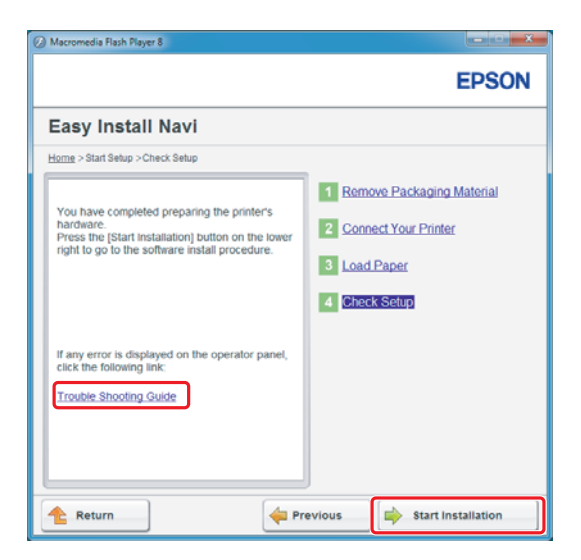

*Note:*

*If you see any errors, click* **Trouble Shooting Guide** *and follow the instruction.*

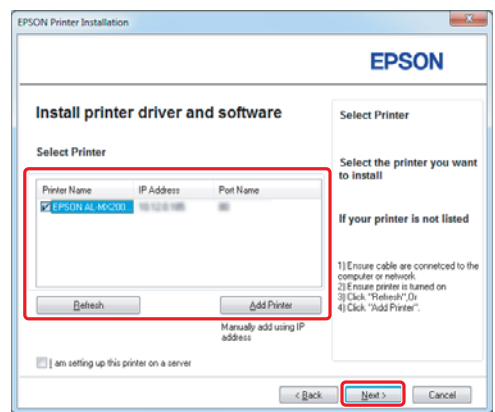

19. Check if the printer to be installed is listed in the Select Printer screen, and then click **Next**.

#### *Note:*

*If the printer to be installed is not listed in the Select Printer screen, try the following steps:*

- ❏ *Click* **Refresh** *to update the information.*
- ❏ *Click* **Add Printer***, and then enter the details of the printer manually.*

20. Select the required items on the Enter Printer Settings screen, and then click **Next**.

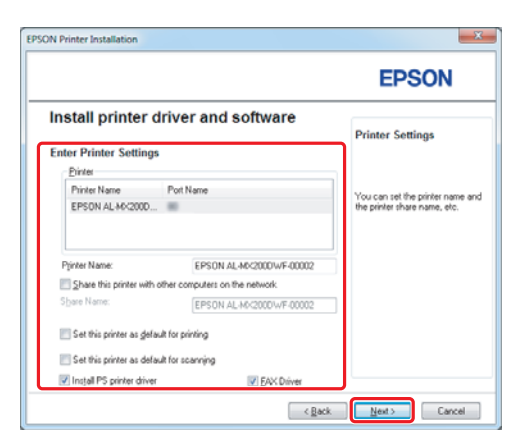

- FPSON AL-MX200DNE DWE InstallShield W **EPSON** Change Destination Folder<br>C:\Program Files\EPSON\_P2B
- <span id="page-14-0"></span>21. Select the software to be installed, and then click **Install**.

22. Click **Finish** to exit this tool.

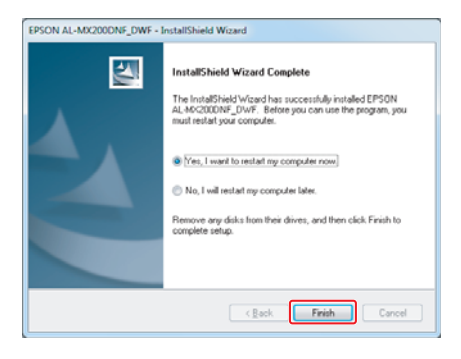

The wireless configuration is complete.

# **Ad Hoc Settings for Windows**

The procedure to set up Ad Hoc by computer depends on your OS, computer, and the manufacturer of your wireless devices. For details, refer to the documentation of the wireless devices or contact the manufacturer's customer support. The following section describes setup for Windows XP or Windows 7 standard settings.

*Note:*

*Even if you have a wireless network connection, the printer and computer may not be able to communicate in your environment when you make the Ad Hoc settings described in this section. Set up an Ad Hoc connection only when you use direct wireless communication between the printer and computer.*

# **Windows 7**

1. Return to the **Network and Sharing Center** window.

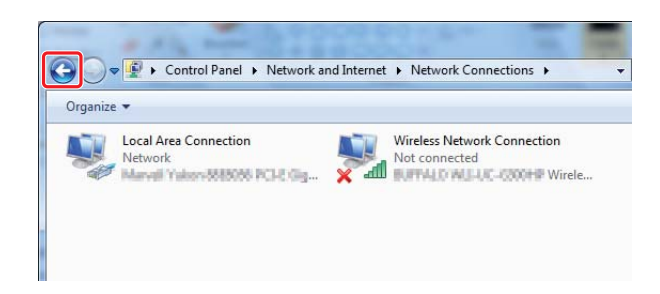

2. Click **Set up a new connection or network**.

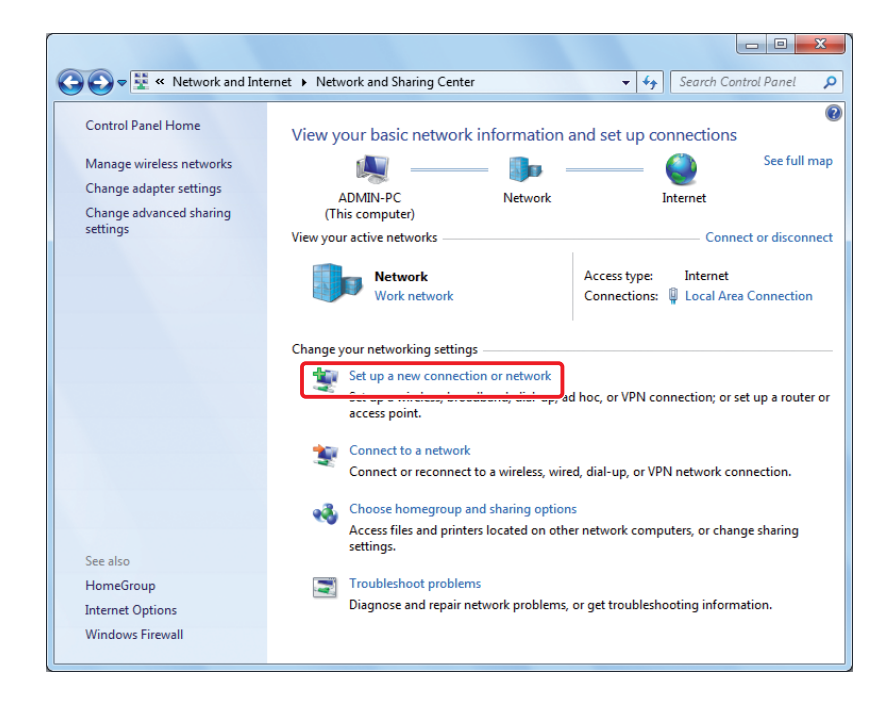

3. Select **Set up a wireless ad hoc (computer-to-computer) network**, and then click **Next**.

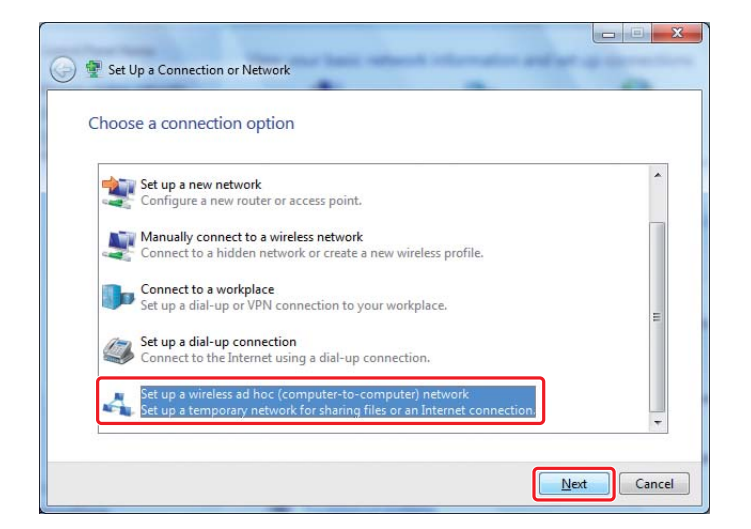

# 4. Click **Next**.

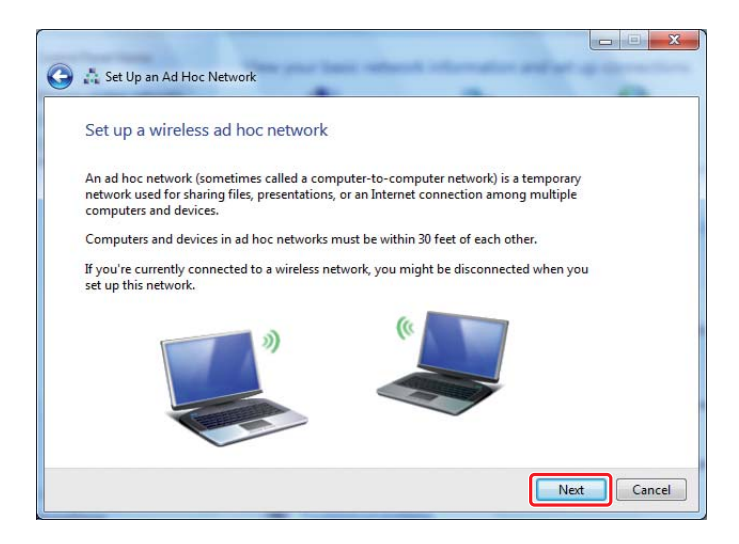

5. Refer to the following table to make settings, and then click **Next**.

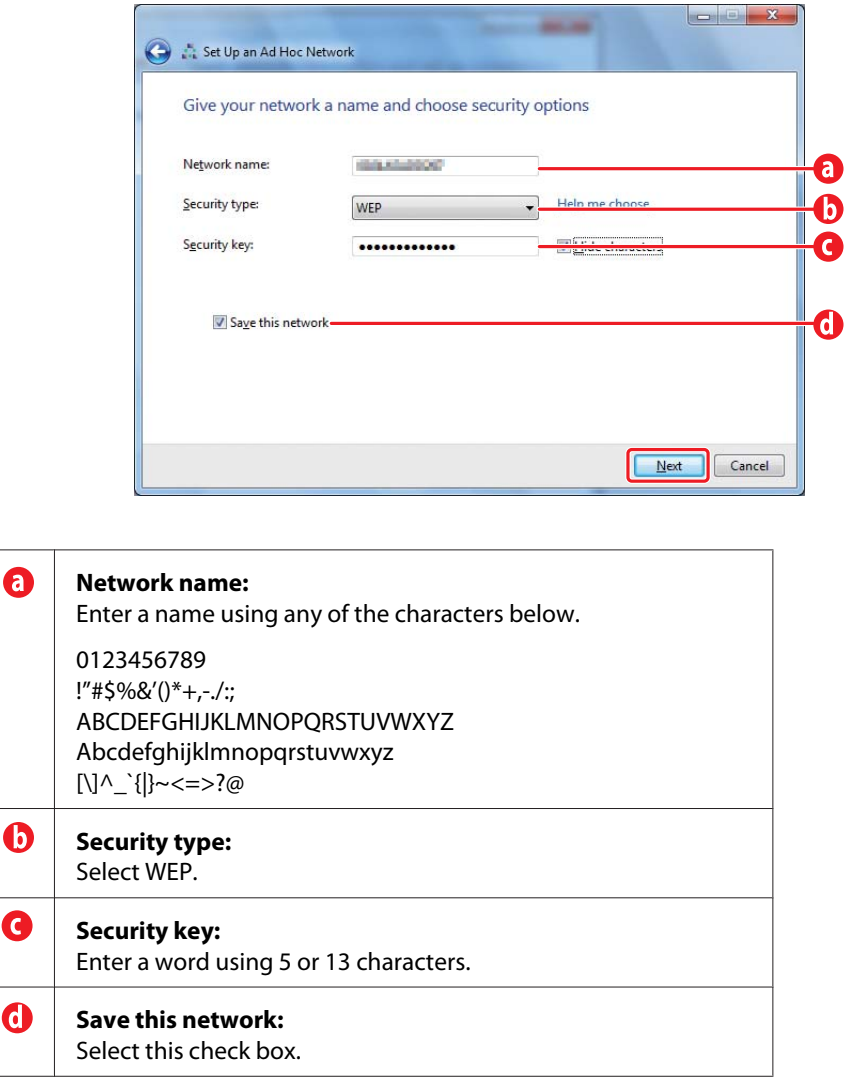

# 6. Click **Close**.

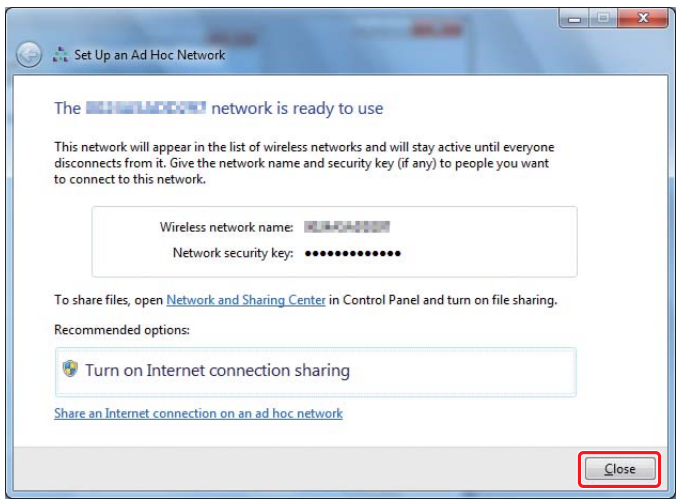

7. Click **Change adapter settings**.

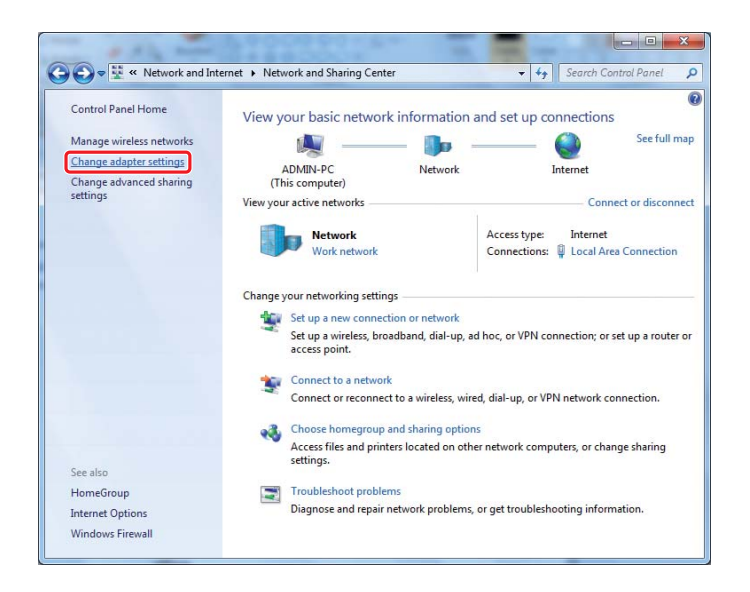

8. Double-click the **Wireless Network Connection** icon.

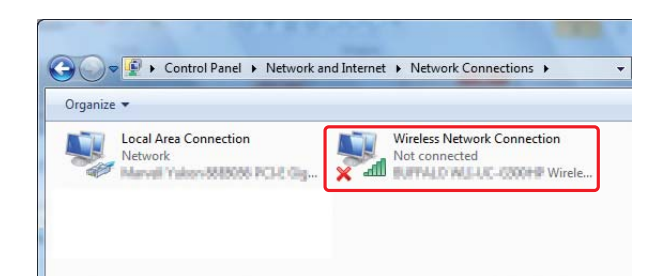

9. Make sure the Ad Hoc connection has been registered.

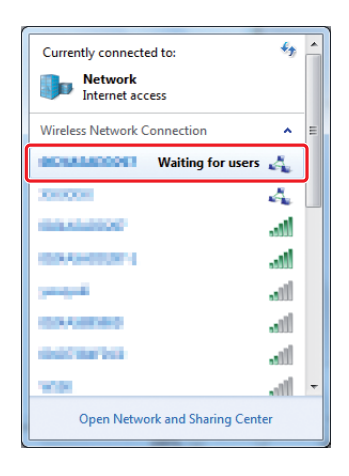

See ["Configuring Wireless Settings \(for Windows\)" on page 5](#page-4-0).

# **Windows XP**

#### *Note:*

*Depending on your environment, you may not be able to use the function to obtain an IP address automatically. In that case, you need to set a static IP address. For details, refer to the documentation of your computer or wireless devices.*

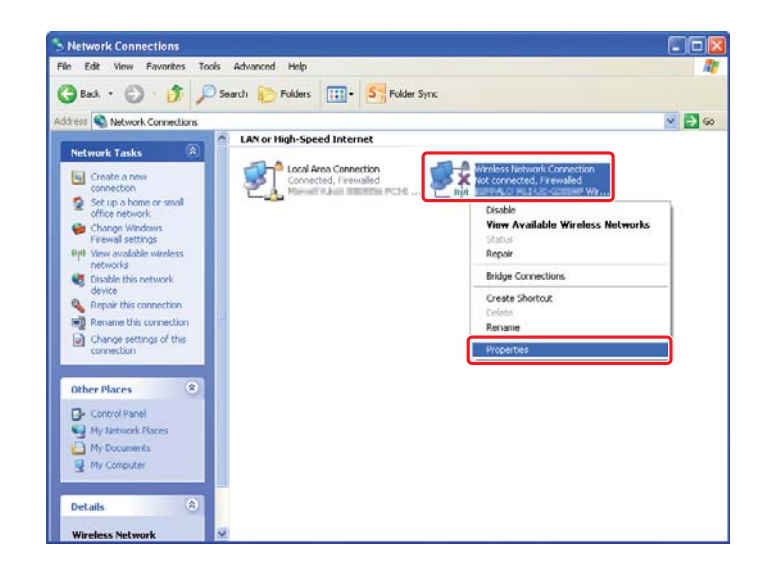

1. Right-click **Wireless Network Connection** and select **Properties**.

2. Select the **Wireless Networks** tab.

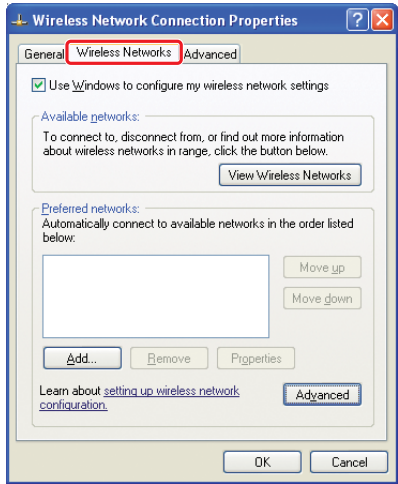

3. Ensure that the check box for **Use Windows to configure my wireless network settings** is selected, and then click **Advanced**.

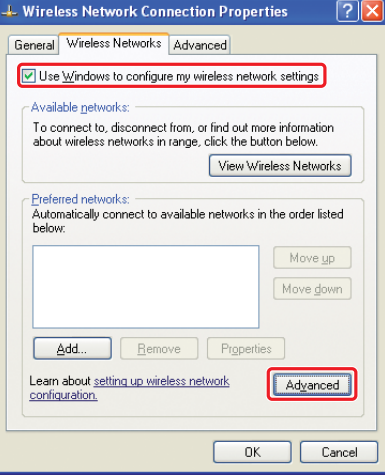

4. Select **Computer-to-computer (ad hoc) networks only**, and then click **Close**.

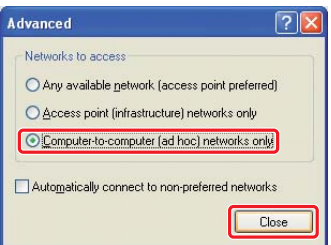

5. Click **Add**.

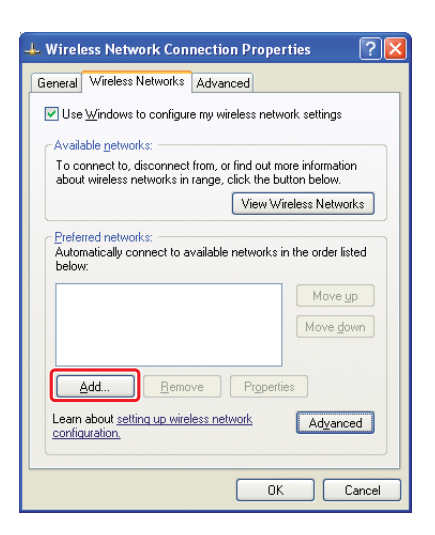

6. Refer to the following table to make settings, and then click **OK**.

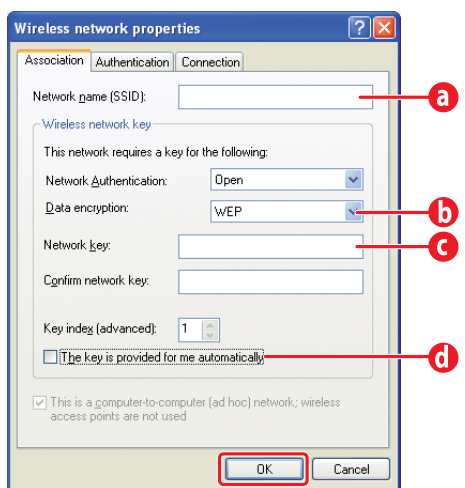

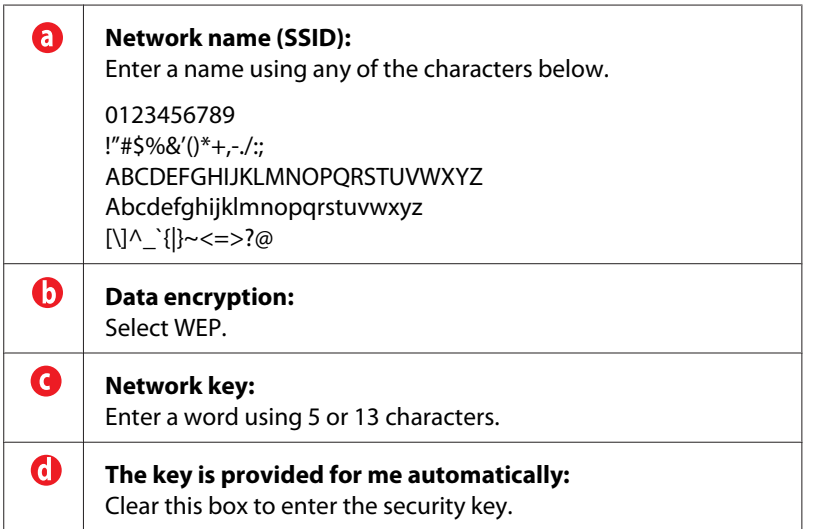

7. Click **OK**.

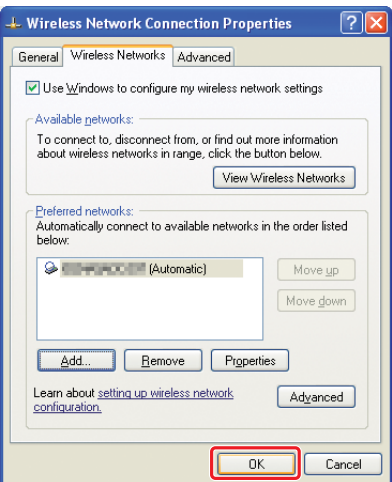

8. Wait until the  $\blacktriangleright$  icon disappears.

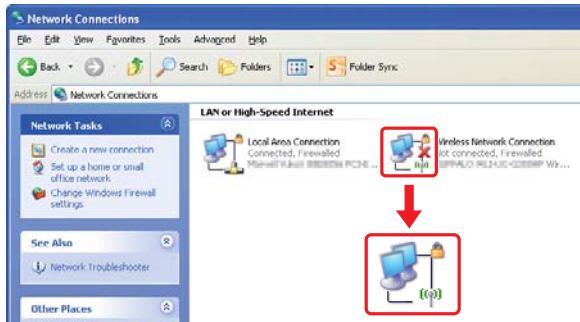

Go to ["Configuring Wireless Settings \(for Windows\)" on page 5.](#page-4-0)

If the  $\blacktriangleright$  icon does not disappear after 5 minutes, follow the following steps to set a static IP address.

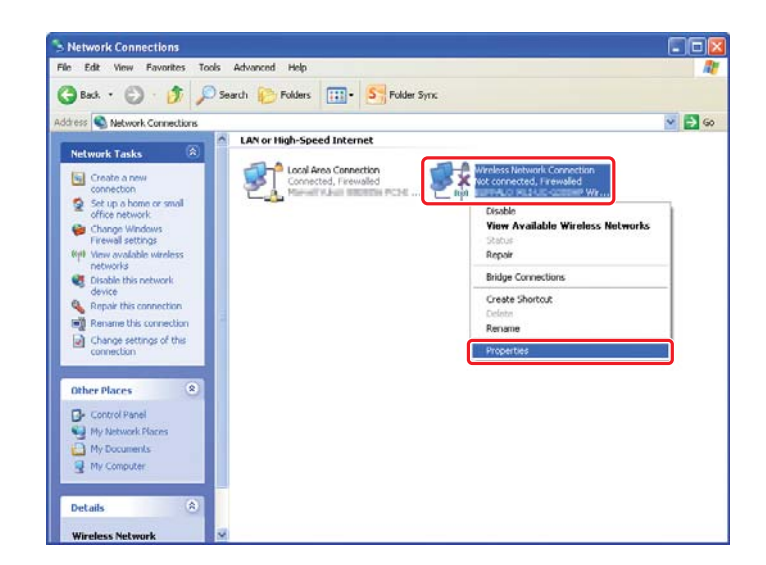

9. Right-click **Wireless Network Connection** and select **Properties**.

10. Double-click **Internet Protocol (TCP/IP)** from **General** tab.

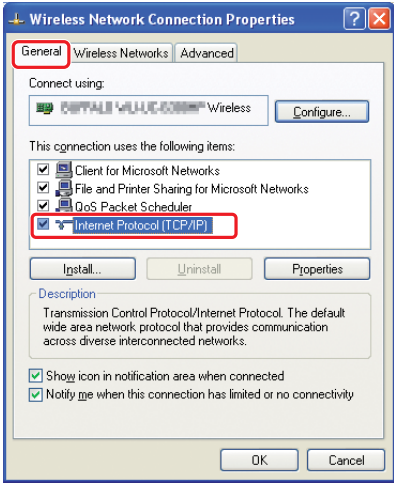

<span id="page-25-0"></span>11. Select **Use the following IP address**. Enter the value as the **IP address** and **Subnet mask** and click **OK**, and then click **OK** at the step 10 screen.

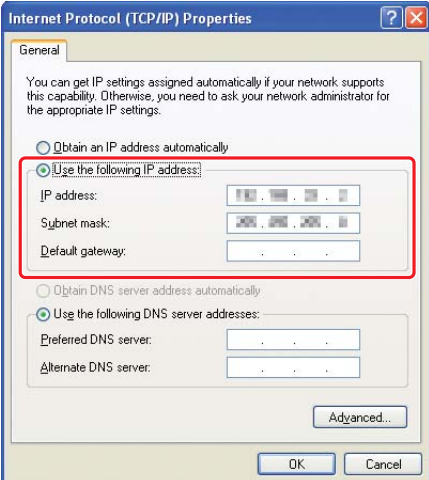

Go to ["Configuring Wireless Settings \(for Windows\)" on page 5.](#page-4-0)

# **Configuring Wireless Settings (For Mac OS X)**

This section shows the case of Mac OS X 10.6 as an example.

Check the connection condition and follow the following instructions.

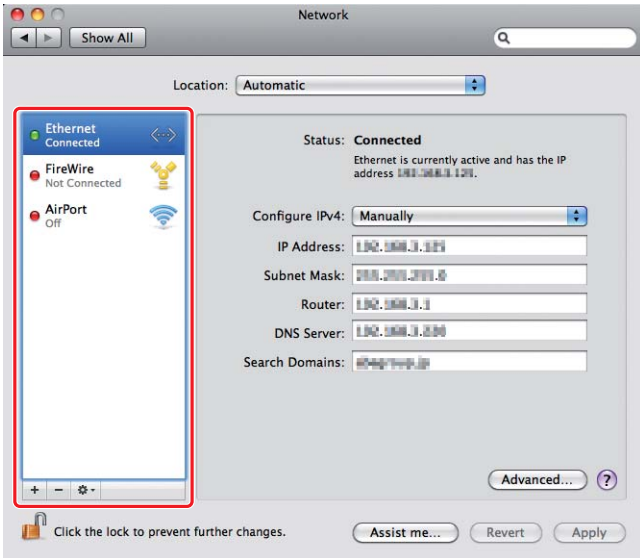

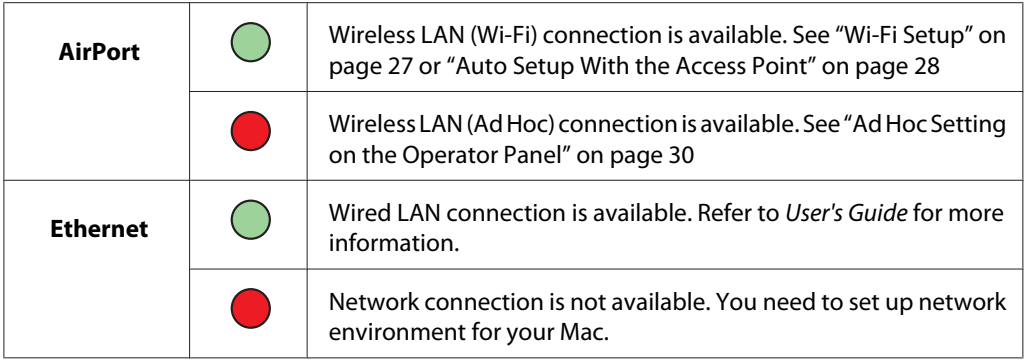

# **Configuring Wireless Settings**

# **Wi-Fi Setup**

You can manually configure wireless settings to connect your printer to an access point (infrastructure) network or computer-to-computer (ad-hoc) network.

# Connecting to Access Point Network

To configure the wireless settings through an access point such as a wireless router:

- 1. On the operator panel, press the **System** button.
- 2. Select Admin Menu, and then press the  $\infty$  button.
- 3. Select  $N = twork$ , and then press the  $\infty$  button.
- 4. Select Wireless Setur, and then press the  $\infty$  button.
- 5. Select the desired access point, and then press the  $\infty$  button.

If the desired access point does not appear:

- a Select Manual Setup, and then press the  $\infty$  button.
- b Enter the SSID, and then press the  $\infty$  button.

Use the  $\triangle$  or  $\blacktriangledown$  button to enter the desired value, and press the  $\blacktriangleleft$  or  $\blacktriangleright$  button to move a cursor.

- <span id="page-27-0"></span>c Select Infrastructure, and then press the  $\infty$  button.
- d Select an encryption type, and then press the  $\infty$  button.

#### *Important:*

*Be sure to use one of the supported encryption methods to protect your network traffic.*

6. Enter the WEP key or pass phrase, and then press the  $\infty$  button.

Use the  $\triangle$  or  $\blacktriangledown$  button to enter the desired value, and press the  $\blacktriangle$  or  $\blacktriangleright$  button to move a cursor.

When the encryption type is WEP, select a transmit key after entering the WEP key.

- 7. Wait a few minutes until the printer restarts to establish the wireless network.
- 8. Print a System Settings page from the operator panel.

For more information, see the *User's Guide*.

9. Confirm that "Link Quality" is shown as "Good", "Acceptable" or "Low" on the report.

#### *Note:*

*When "Link Quality" is "No Reception", check if the wireless settings are correctly configured.*

## **Auto Setup With the Access Point**

If the access point such as a wireless router supports the WPS, security settings can be made automatically.

## WPS-PBC

#### *Note:*

*WPS-PBC is a method to authenticate and register devices required for wireless configuration, by pressing the button provided on the access point via wireless routers, and then performing WPS-PBC setting on the operator panel. This setting is available only when the access point supports WPS.*

- 1. On the operator panel, press the **System** button.
- 2. Select Admin Menu, and then press the  $\infty$  button.
- 3. Select  $N = twork$ , and then press the  $\infty$  button.
- 4. Select  $WPS$  Setup, and then press the  $\circledcirc$  button.
- 5. Select Push Button Control, and then press the  $\infty$  button.
- 6. Select  $\forall \equiv s$ , and then press the  $\circledast$  button.
- 7. Press and hold the WPS button on the access point.
- 8. Wait a few minutes until the printer restarts to establish the wireless network.
- 9. Print a System Settings page from the operator panel.

For more information, see the *User's Guide*.

10. Confirm that "Link Quality" is shown as "Good", "Acceptable" or "Low" on the report.

#### *Note:*

*When "Link Quality" is "No Reception", check if the wireless settings are correctly configured.*

#### WPS-PIN

#### *Note:*

- ❏ *WPS-PIN is a method to authenticate and register devices required for wireless configuration, by entering PIN code to a printer and computer. This setting, performed through access point, is available only when the access points of your wireless router supports WPS.*
- ❏ *Before WPS-PIN starts, you will need to enter your PIN code at the web page of the wireless access point. See the access point manual for the details.*
- 1. On the operator panel, press the **System** button.
- 2. Select Admin Menu, and then press the  $\infty$  button.
- 3. Select Network, and then press the  $\infty$  button.
- 4. Select WPS Setup, and then press the  $\infty$  button.
- 5. Select PIN Code, and then press the  $\omega$  button.
- 6. Take a note of PIN code displayed on the operator panel.
- 7. Select Start Configuration, and then press the  $\infty$  button.
- <span id="page-29-0"></span>8. If SSID selection screen appears, select the SSID, and then press the  $\omega$  button.
- 9. Enter the PIN code of the printer at the web page of the wireless access point.
- 10. Wait a few minutes until the printer restarts to establish the wireless network.
- 11. Print a System Settings page from the operator panel.

For more information, see the *User's Guide*.

12. Confirm that "Link Quality" is shown as "Good", "Acceptable" or "Low" on the report.

*Note: When "Link Quality" is "No Reception", check if the wireless settings are correctly configured.*

## **Ad Hoc Setting on the Operator Panel**

To configure the wireless settings for an ad-hoc connection where the wireless devices communicate directly with each other without an access point:

- 1. On the operator panel, press the **System** button.
- 2. Select Admin Menu, and then press the  $\infty$  button.
- 3. Select Network, and then press the  $\infty$  button.
- 4. Select Wireless Setup, and then press the  $\infty$  button.
- 5. Select the desired access point, and then press the  $\circledast$  button.

If the desired access point does not appear:

- a Select Manual Setup, and then press the  $\infty$  button.
- b Enter the SSID, and then press the  $\infty$  button.

Use the  $\triangle$  or  $\blacktriangledown$  button to enter the desired value, and press the  $\blacktriangleleft$  or  $\blacktriangleright$  button to move a cursor.

- c Select  $Ad-hoc$ , and then press the  $\circledcirc$  button.
- d Select an encryption type, and then press the  $\otimes$  button.

## *Important:*

*Be sure to use one of the supported encryption methods to protect your network traffic.*

6. Enter the WEP key, and then press the  $\infty$  button.

Use the  $\triangle$  or  $\blacktriangledown$  button to enter the desired value, and press the  $\blacktriangle$  or  $\blacktriangleright$  button to move a cursor.

- 7. Select a transmit key.
- 8. Wait a few minutes until the printer restarts to establish the wireless network.

# **Ad Hoc Setting on Your Computer**

1. Select **AirPort**, and then click **Turn AirPort On**.

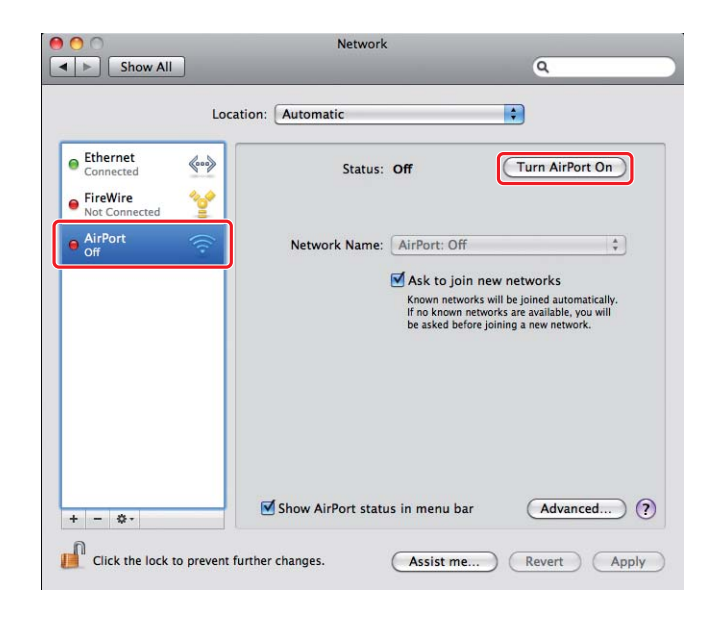

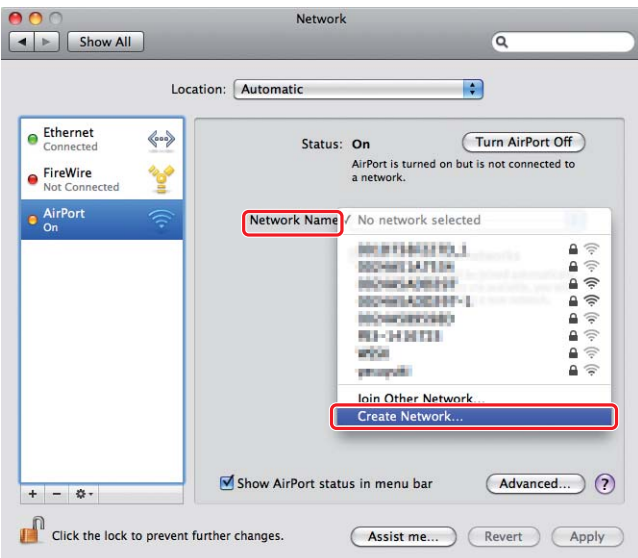

2. From the **Network Name** list, select **Create Network**.

3. Enter a network name, and then select the **Require Password** check box.

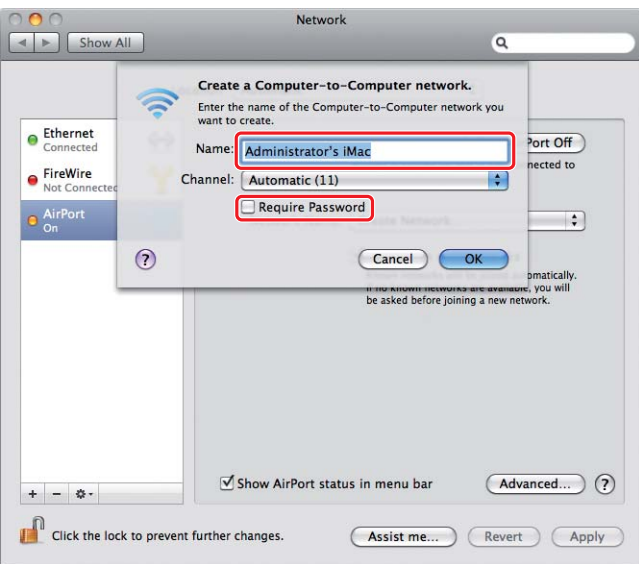

# *Note:*

*For later use, jot down the network name and password.*

4. Enter a password, and then click **OK**.

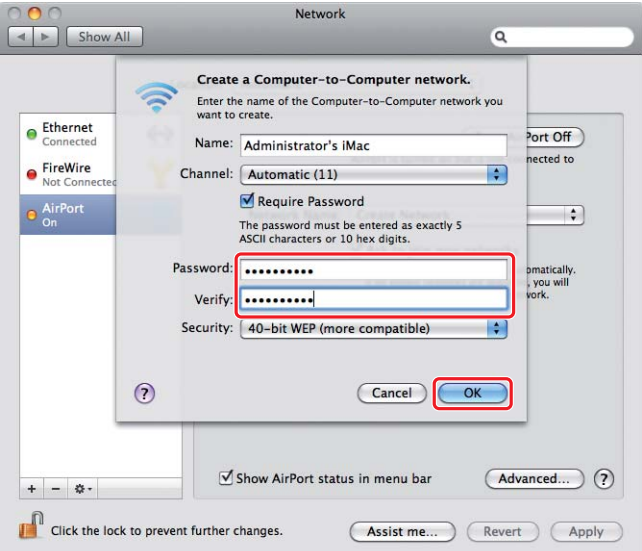

5. Click **Advanced**.

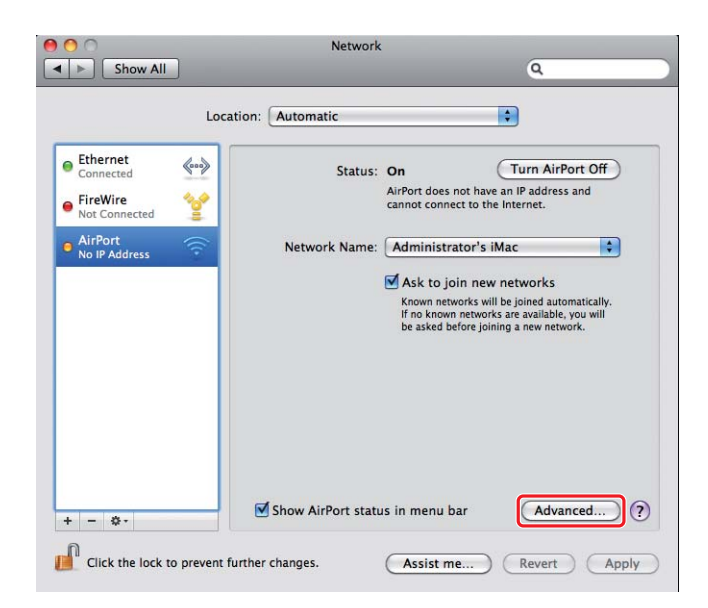

# 6. Click **TCP/IP**.

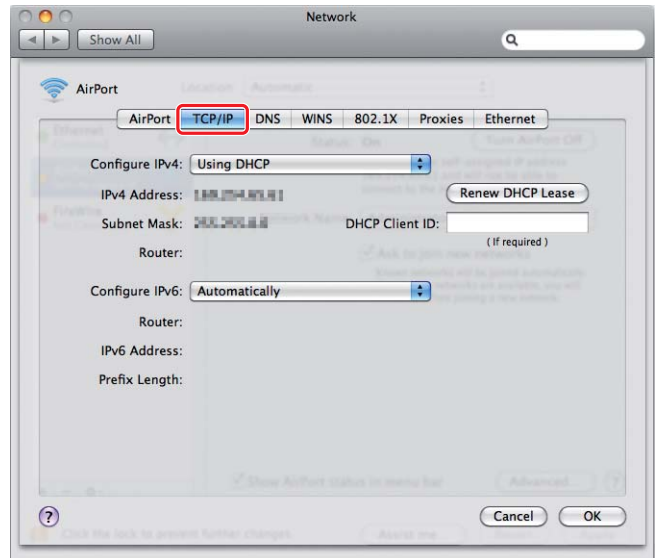

7. Select **Using DHCP** from the **Configure IPv4** list, and then click **OK**.

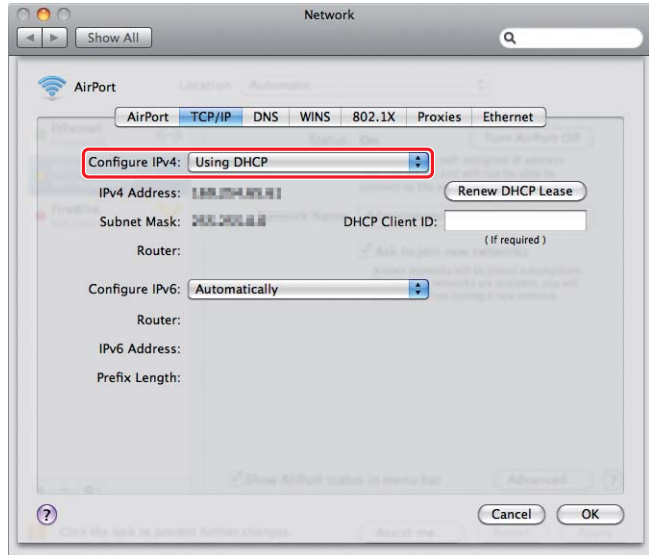

# 8. Click **Apply**.

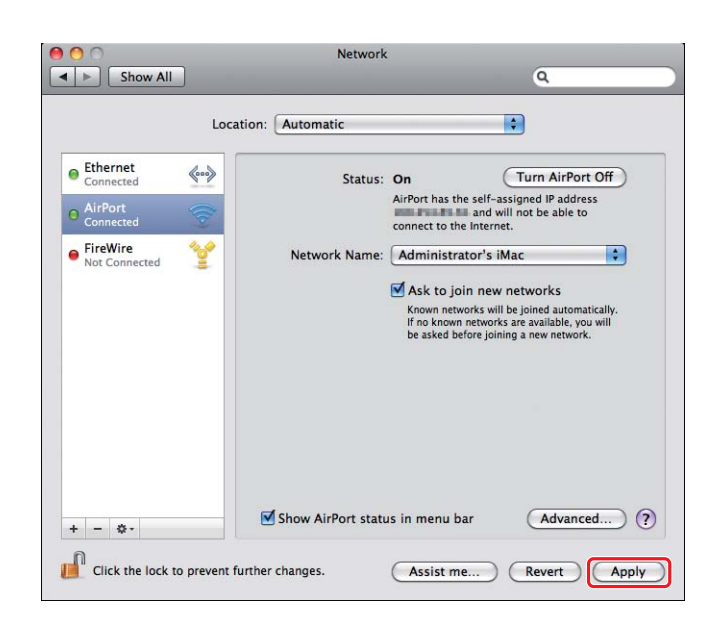

9. Print a System Settings page from the operator panel.

For more information, see the *User's Guide*.

10. Confirm that "Link Quality" is shown as "Good", "Acceptable" or "Low" on the report.

#### *Note:*

*When "Link Quality" is "No Reception", check if the wireless settings are correctly configured.*

# **Installing Print Drivers on Computers**

1. Insert the Software Disc.

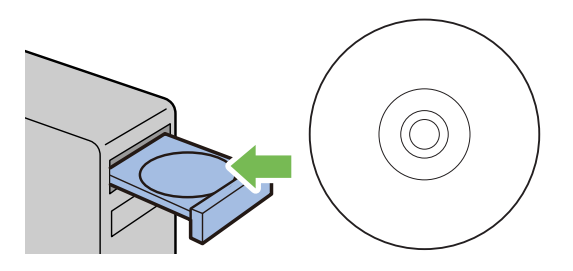

2. Double-click the executable file for installing the software you want to install.

# 3. Click **Continue**.

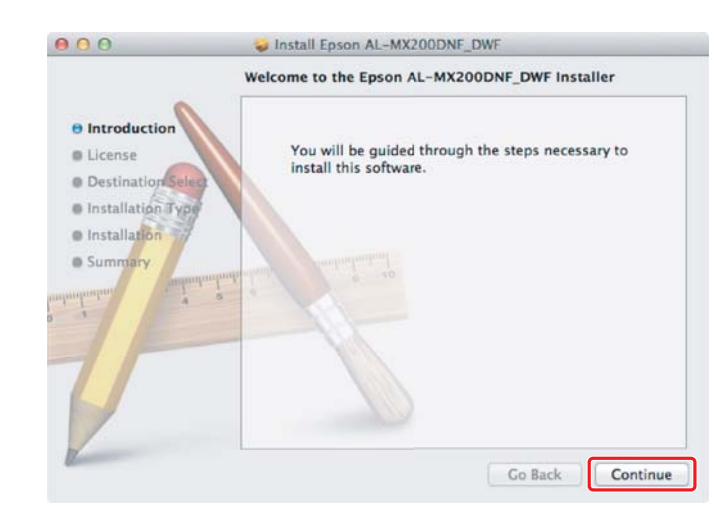

4. Select a language and click **Continue**.

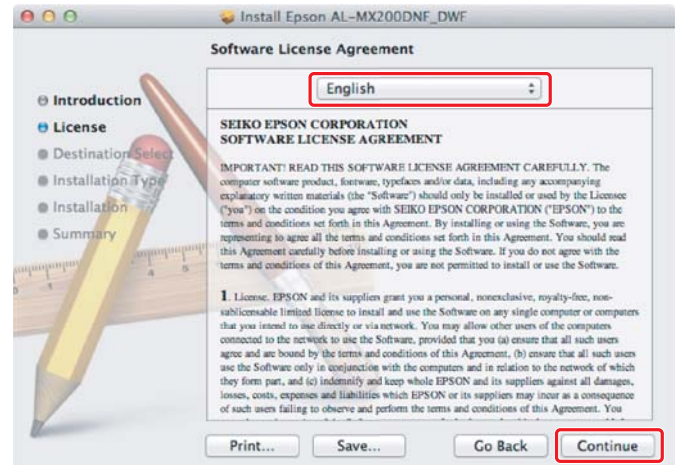

5. If you agree to the terms of the software license agreement, click **Agree**.

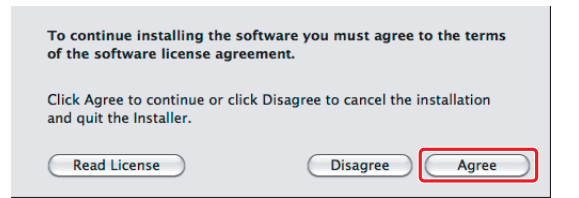

# 6. Click **Install**.

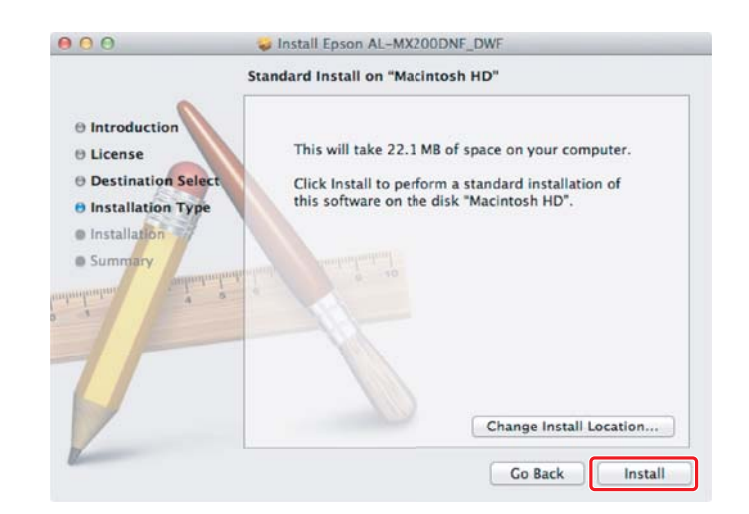

7. Enter the administrator's name and password, and click **OK**.

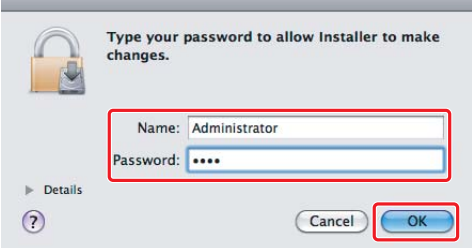

8. Click **Continue Installation**.

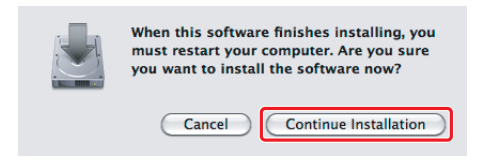

# 9. Click **Restart**.

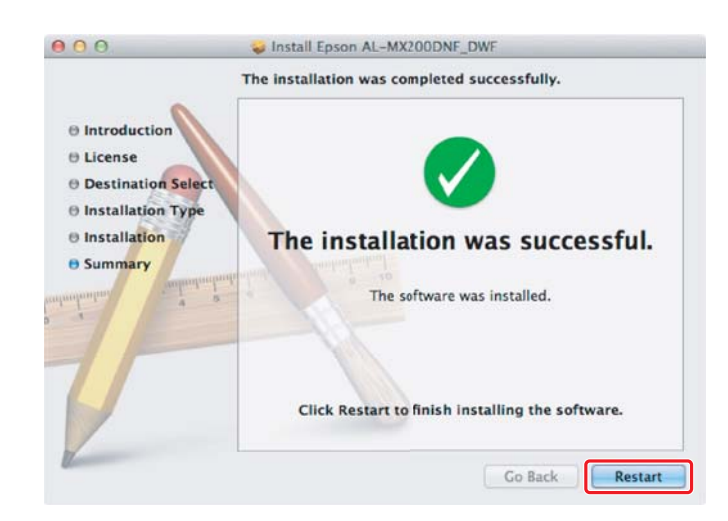

# **Adding a Printer**

#### *Note:*

*Confirm your computer is connected on the network.*

1. Open **Print & Fax** (**Print & Scan** for Mac OS X 10.7).

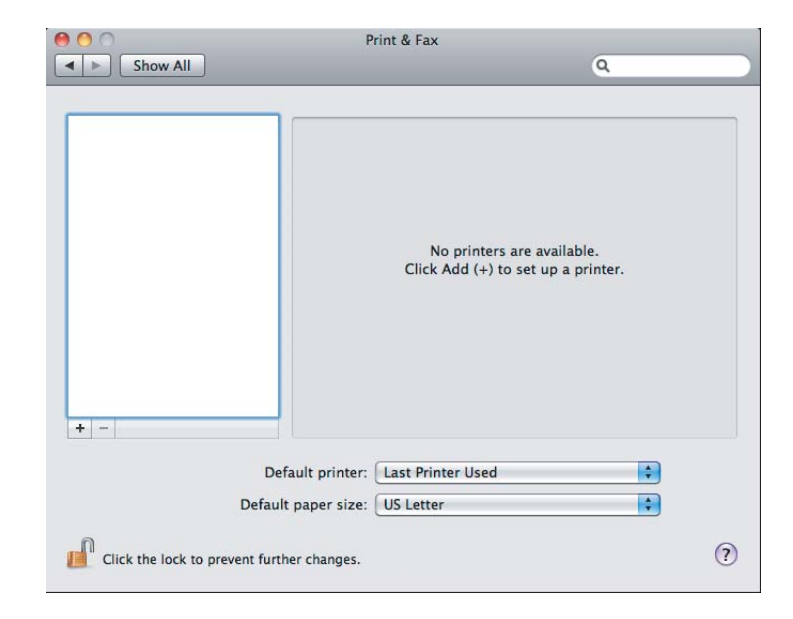

#### *Note:*

*You can find* **Print & Fax** *(***Print & Scan** *for Mac OS X 10.7) in* **System Preferences***.*

2. Click **+**.

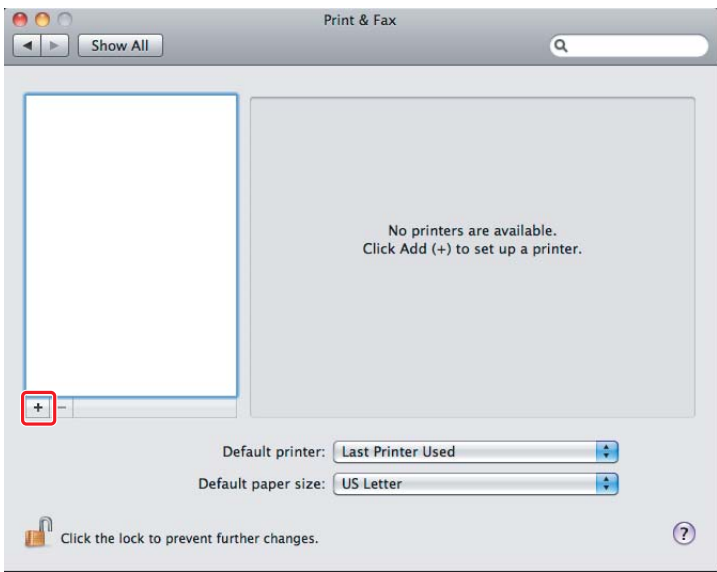

3. Select the printer to be used.

# For **Bonjour**

Click **Default Browser**, select the printer, and click **Add**.

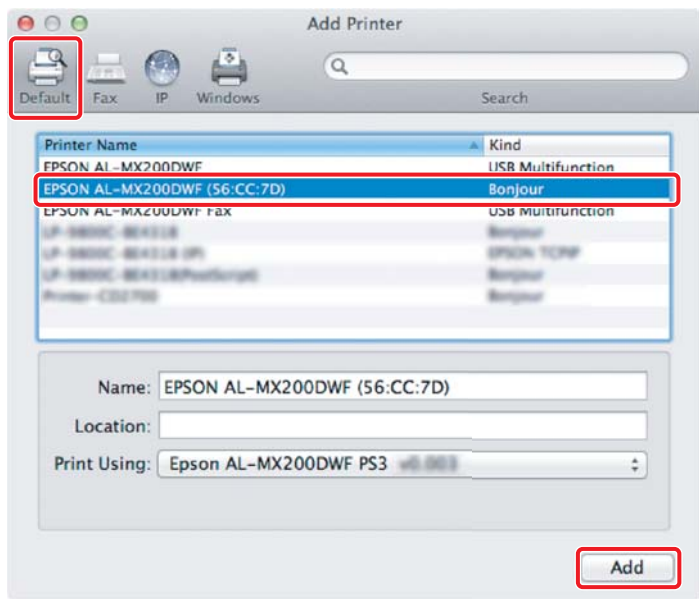

# For **IP Printing**

Specify the IP printing settings and click **Add**.

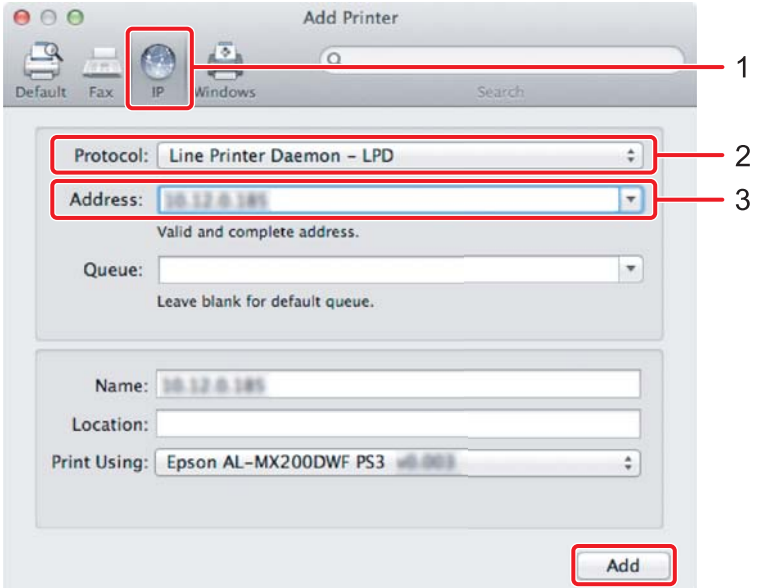

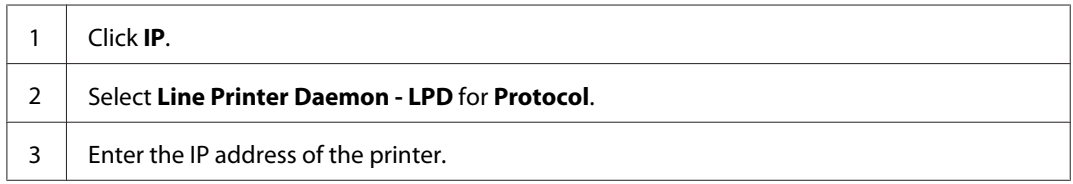